# Hogyan küldjünk cikket az "Opus et Educatio" újságnak?

2017. január 16.

Kérjük leendő Szerzőinket, hogy az OPUS rendszerben a szerzői jog megszerzése érdekében vegyék fel a kapcsolatot Horváth Cz. Jánossal (horvath.cz.janos@gmail.com) vagy Vedovatti Anildoval (vedovatti.anildo@gmail.com)! Ők generálni fognak önök számára egy belépő nevet és egy jelszót, melyek birtokában használni tudják az online felületet.

A kapott szerzői jogosultságukkal (felhasználói név és jelszó segítségével) lépjenek be az OPUS rendszerébe – [http://opuseteducatio.hu](http://opuseteducatio.hu/) ! A rendszer kezelőfelületének nyelve pillanatnyilag angol, de már fordítjuk, hogy magyarra lecserélhessük, ez várhatóan a tavasz folyamán fog megtörténni.

A sikeres belépés után megjelenik az "Author" jog, vele egy sorban pedig a "New Submission" ugrópont. Erre kattintva léphetünk tovább!

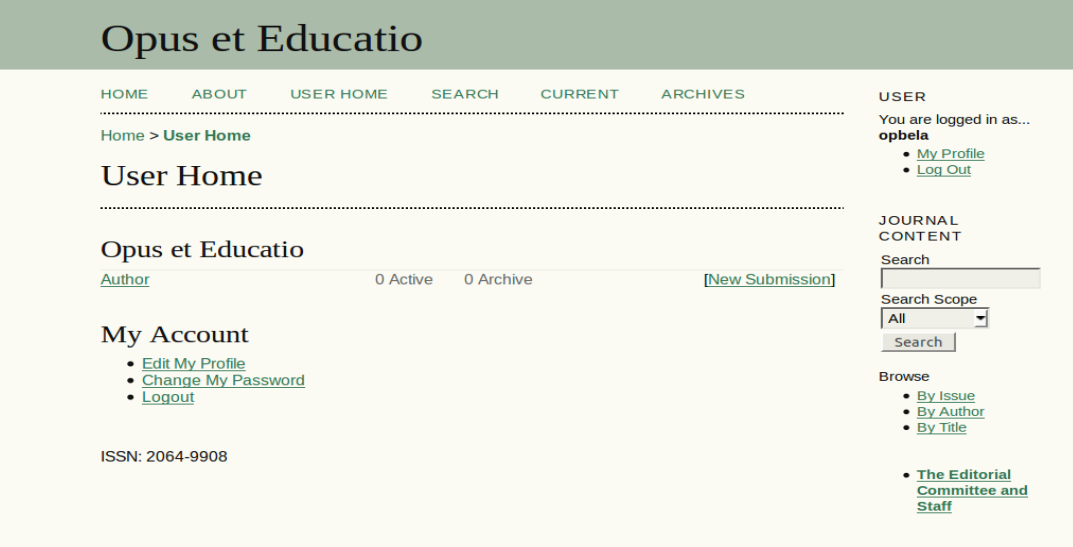

Az "Active Submissions" oldal közepén a "Start a New Submission" tétel alatti "Click here" hivatkozásra kattintani. Erre egy 5 lépéses folyamat veszi kezdetét.

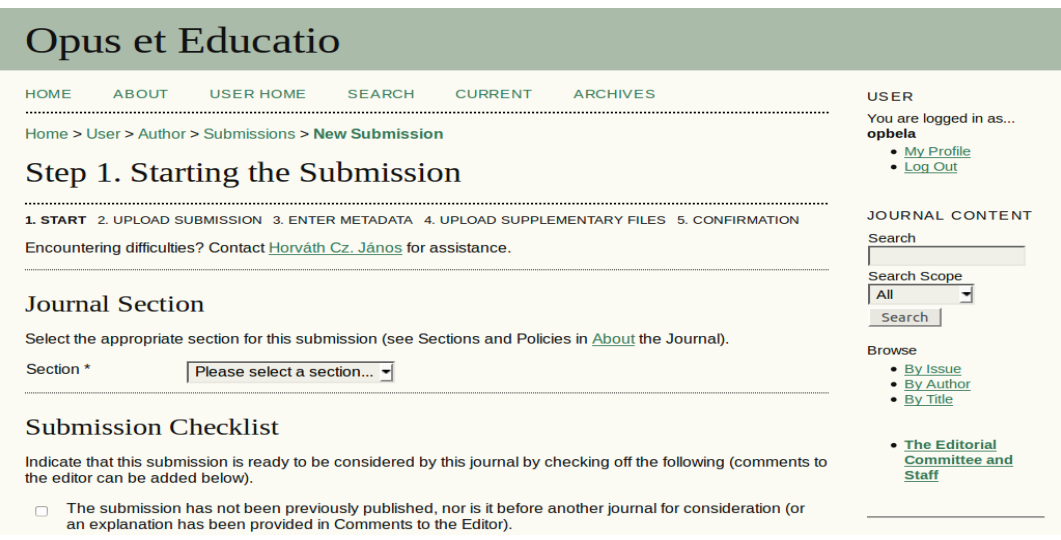

# **5. / 1. lépés**

 "Submission/Start": "**Journal Section**" legördülő menüjében kiválasztani az Opus megfelelő rovatát (Beköszöntő, Tanulmányok, Eszmélés, Recenzió, Munkaügyi szemle, Projektekről, stb.).

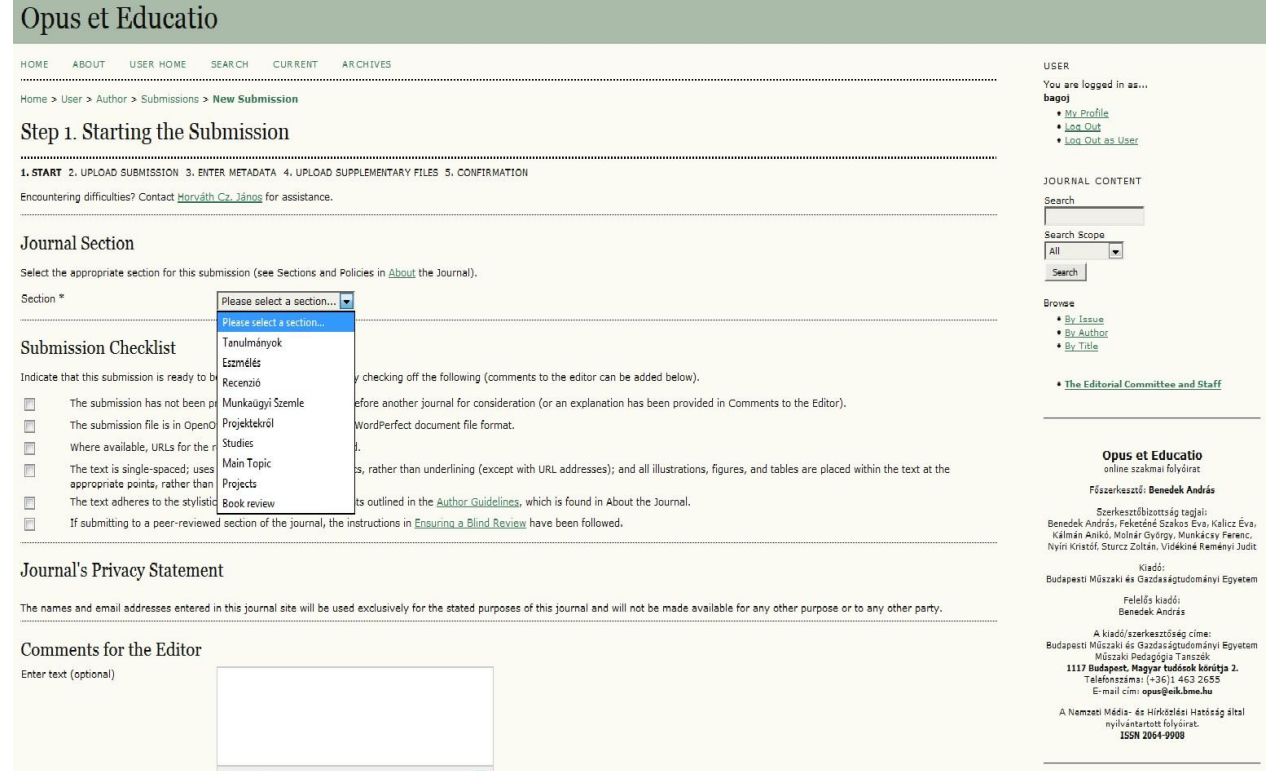

 $\checkmark$  A "Submission Checklist" valamennyi jelölő dobozát megkattintani (ezzel jelzi a szerző, hogy megértette és elfogadta a cikk közlésének műszaki és folyamatirányítási feltételeit).

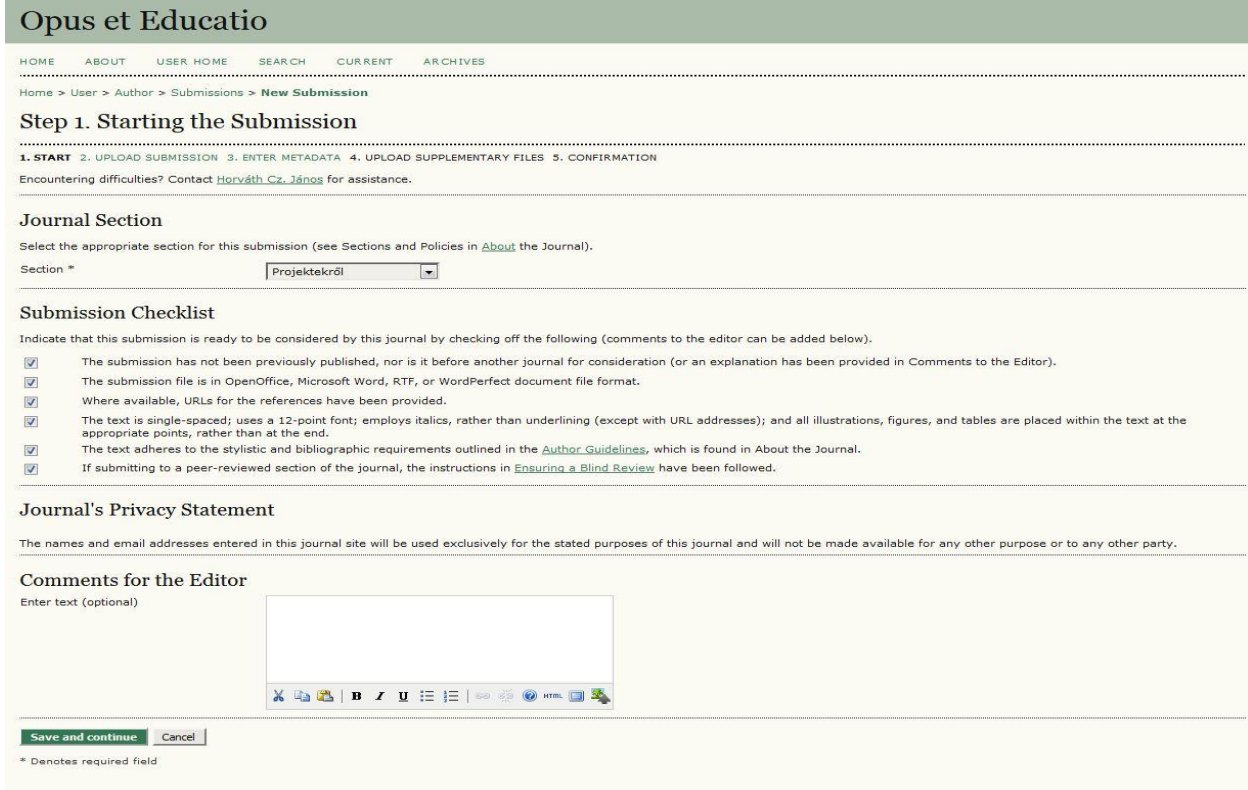

- $\checkmark$  A "Comment for the Editor" szövegdobozba pedig a szerkesztő számára lehet célirányos üzenetet írni.
- Nyomjuk meg a "*Save and continue*" gomb a tovább lépéshez.

## **5.** / **2. lépés**

"Submission/Uploading the Submission": itt kerül sor a kézirat állományának feltöltésére. Célszerű szerkeszthető formában feltölteni a kéziratot (doc, docx, odt, rtf).

√ "Submission File" alatt kell "kitallózni" a saját gépről a megfelelő állományt, majd az "Upload" gombbal feltölteni a rendszerbe.

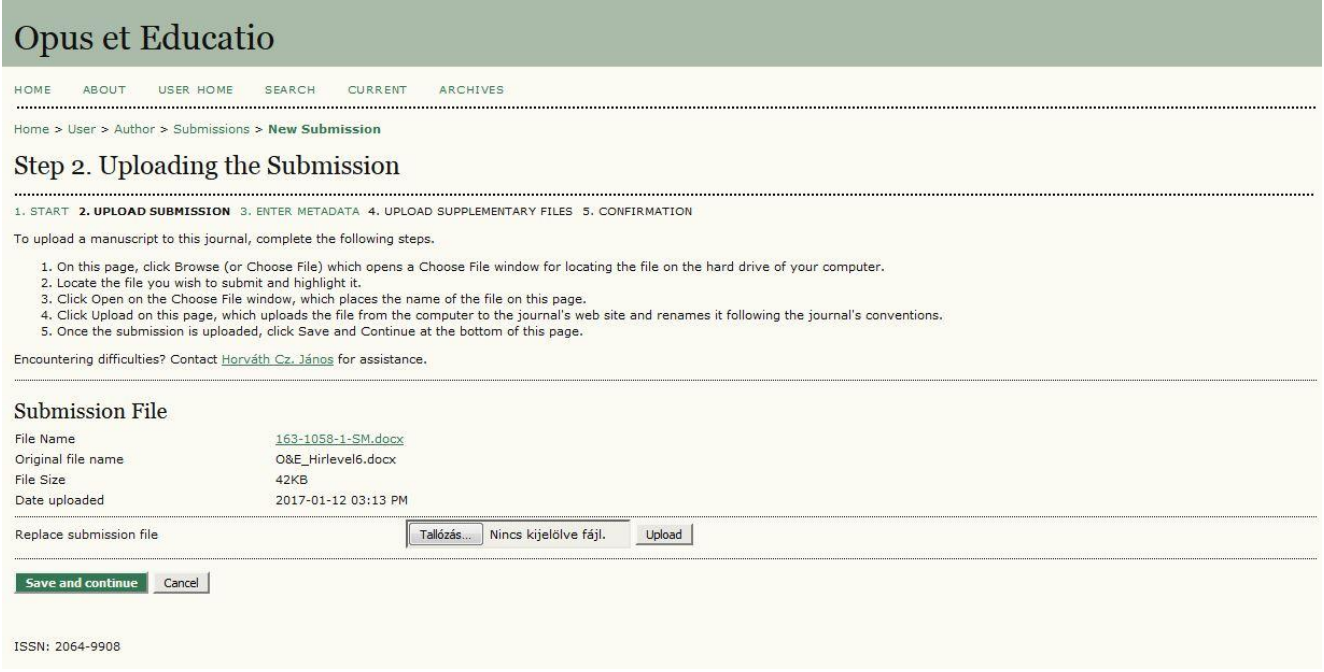

 $\checkmark$  A sikeres feltöltést követően megjelenik a "*Save and continue*" gomb a tovább lépéshez.

### **5. / 3. lépés**

"Submission/Entering the Submission's Metadata": a beküldött cikk kísérő adatait rögzítő felület.

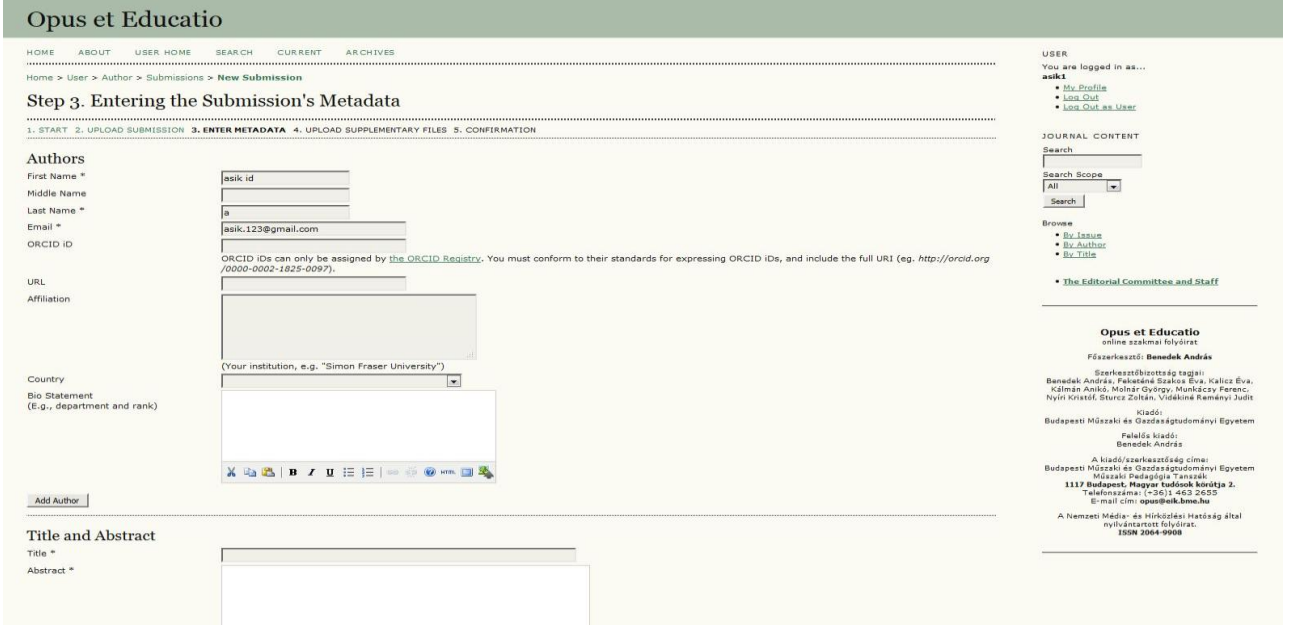

- Az "**Authors**" rovathoz a **szerzői adatokat** rögzíthetjük, amelynek nem kell egybeesnie a feltöltő személyével, illetve lehetőség van *társszerzős cikk* esetén minden szerző adatainak felvitelére. A *társszerzői adatokat* ("*Add Author*") gomb segítségével.
- Fontos mező a "**Bio Statement**", ahova rövid életrajzi adatokat írhatunk be, és ide kérjük feltölteni a szerző fényképét is. Elsőnek a fényképet, utána az önéletrajz szövegét kérjük. A fénykép mérete –
- A "**Title and Abstract**" rovat a cikk címének és absztraktjának rögzítésére való. Itt várjuk a magyar

mellett az angol összefoglaló szöveget is.

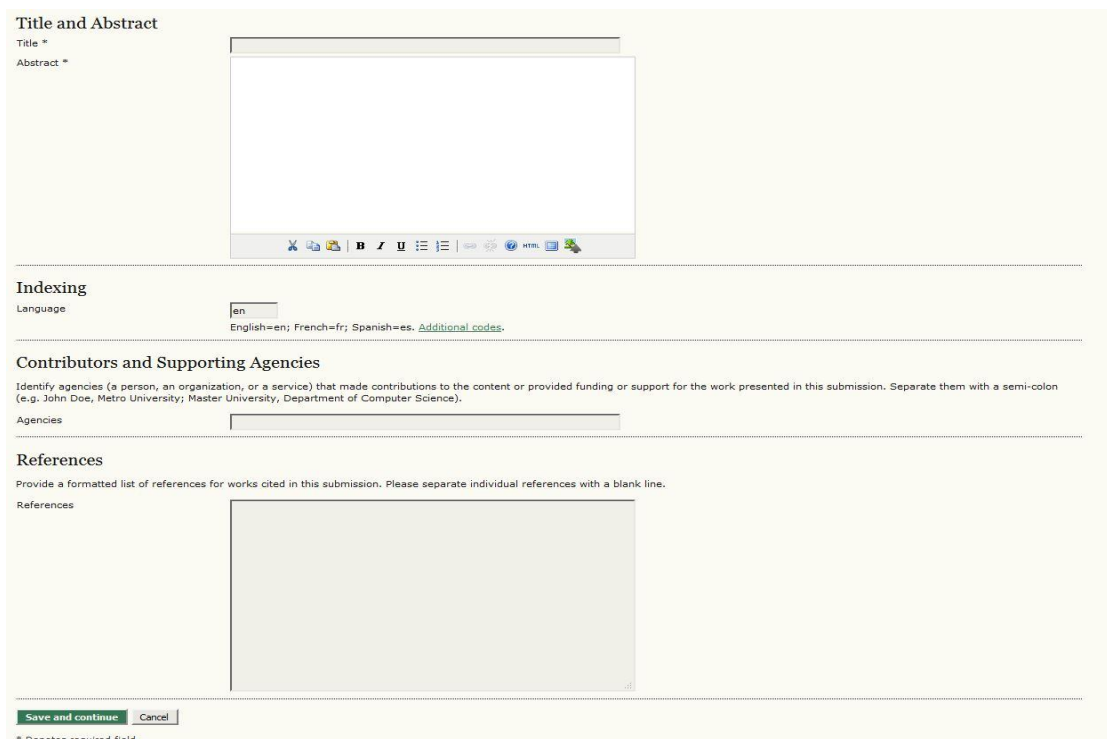

- **√** Az "**Indexing**" alatt a cikk nyelvét jelölő kétbetűs kódot írjuk be, ez a magyar nyelvű írások esetén a "hu" (természetesen idézőjelek nélkül).
- "**Contributors and Supporting Agencies**" mezőhöz a cikk megírását támogató személyek vagy szervezetek megnevezése kerül.
- A "**References**" mezőhöz a cikk irodalomhivatkozásait rögzíthetjük külön, ahol minden hivatkozást egy-egy üres sor választ el egymástól.
- A sikeres feltöltést követően a "*Save and continue*" gombbal haladhatunk tovább.

#### **5.** / **4. lépés**

 "**Submission/Uploading Supplementary Files**": a felület a cikket támogató egyéb kiegészítő állományok feltöltését szolgálja. A szokásos állomány-tallózás és feltöltés után beírhatjuk a megjelenő űrlapba a kiegészítő állomány kísérő adatait. Adott a lehetőség arra, hogy ezt az állományt lecseréljük, illetve, hogy jelöljük-e a bírálóknak megtekintésre. Több kiegészítő állományt is feltölthetünk ezen a felületen (például a cikkben közölt ábrák, fényképek eredeti, nagyobb felbontású állományait, adattáblákat stb.).

*Ha nincs ilyen állományunk, akkor simán tovább mehetünk a "Save and continue" gombbal.*

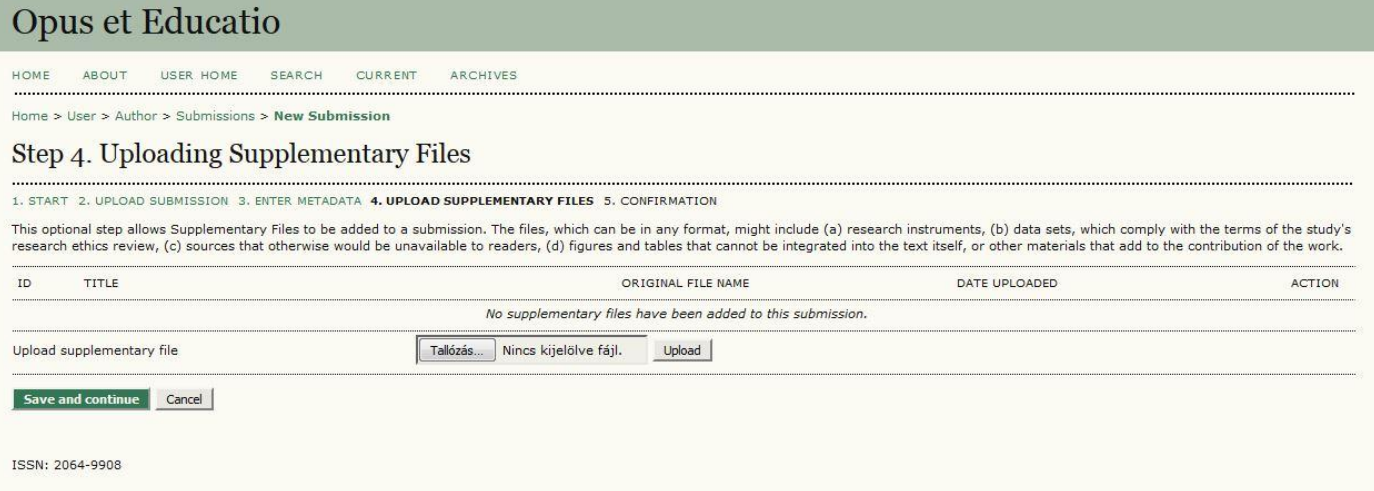

 $\checkmark$  A sikeres feltöltést követően a *"Save and continue*" gombbal haladhatunk tovább.

### **5. / 5. lépés**

"Submission/Confirming the Submission": összesítő felület, ahonnan visszaléphetünk bármelyik korábbi oldalra.

\_\_\_\_\_\_\_\_\_\_\_\_\_\_\_\_\_\_\_\_\_\_\_\_\_\_\_\_\_\_\_\_\_\_\_\_\_\_\_\_\_\_\_\_\_\_\_\_\_\_\_\_\_\_\_\_\_\_\_\_\_\_\_\_\_\_\_\_\_\_\_\_\_\_\_\_\_\_\_\_\_\_\_\_\_\_\_

 $\checkmark$ , Finish Submission".

#### **Ellenőrzési fázis a szerző részéről.**

Az "Active Submissions" oldal ad rövid tájékoztatást a folyamat lezárásáról.

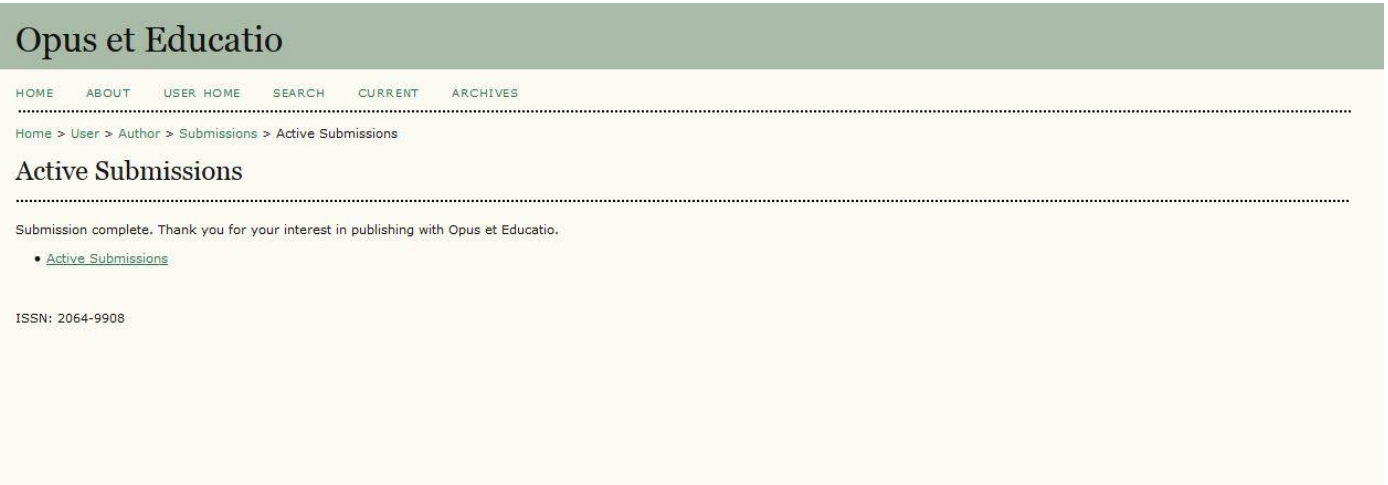

 $\checkmark$ , Active Submission" oldalon található táblázat már kiegészül a most feltöltött cikk címével, "In editing" vagy "In Review" címkével ellátva.

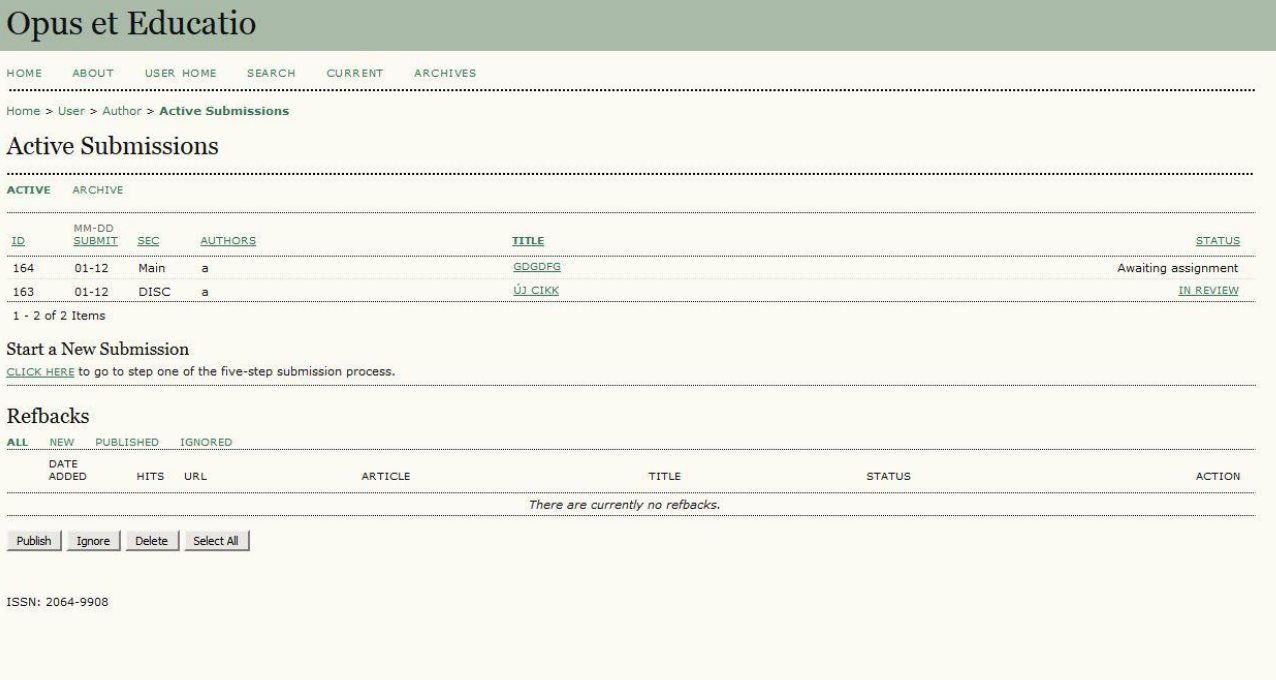

A feltöltés befejezése után a szerkesztők és a lektorok nézik át a kéziratot, és jeleznek vissza a szerzőnek.